学外から学認を利用してThieme E-Productsにログインする

1.画面右上の「Login」続いて「OpenAthens/Shibboleth Login」をクリックします。

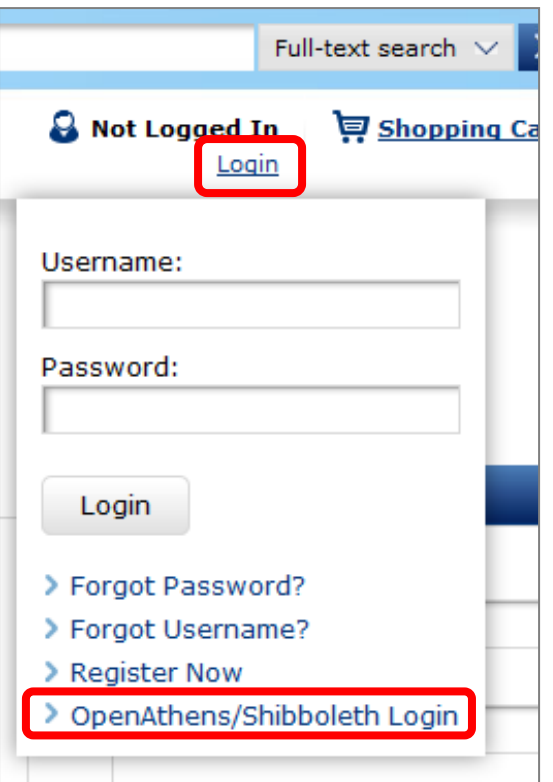

2.プルダウンで「Japan (Gakunin)」を選択し、「Continue」をクリックします。

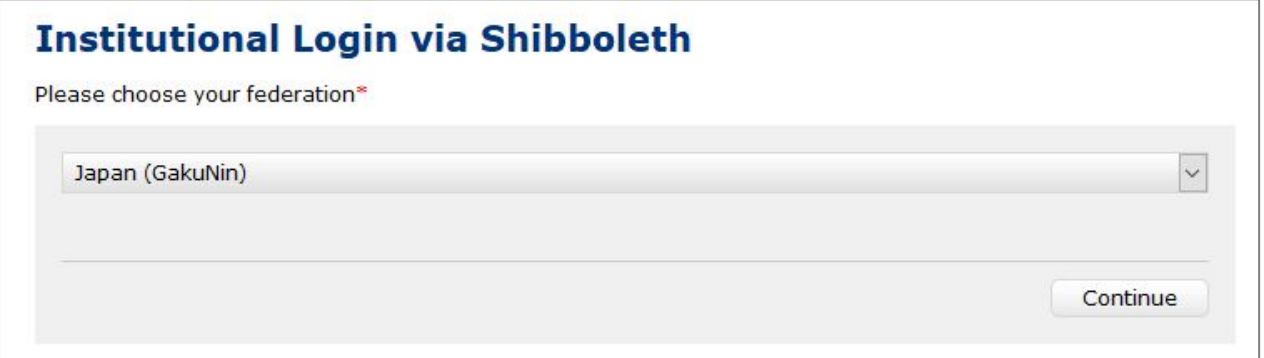

3.プルダウンで「ShigaUniv Med Science」を選択し、「Continue」をクリックします。

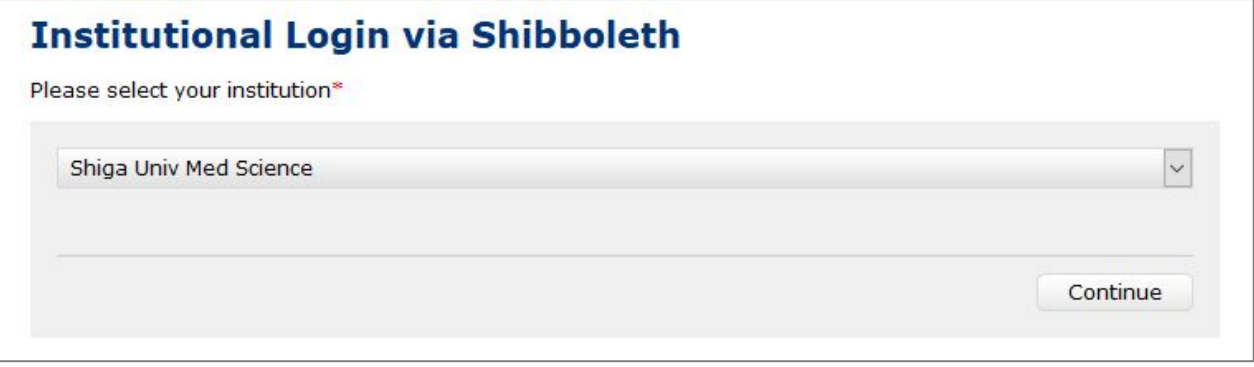

4.以下の画面が表示されますので、ユーザ名に本学のメールアドレスの@より前の部分、パスワードに 本学のメールパスワードを入力し、Login をクリックします。

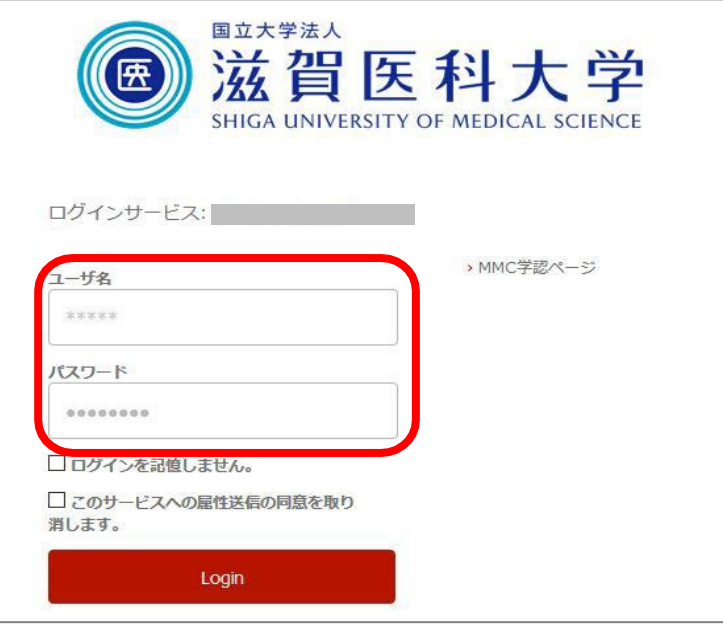

5.「次回ログイン時に再度チェックします。」を選択し(※推奨設定)、「同意」をクリックするとロ グイン完了です。

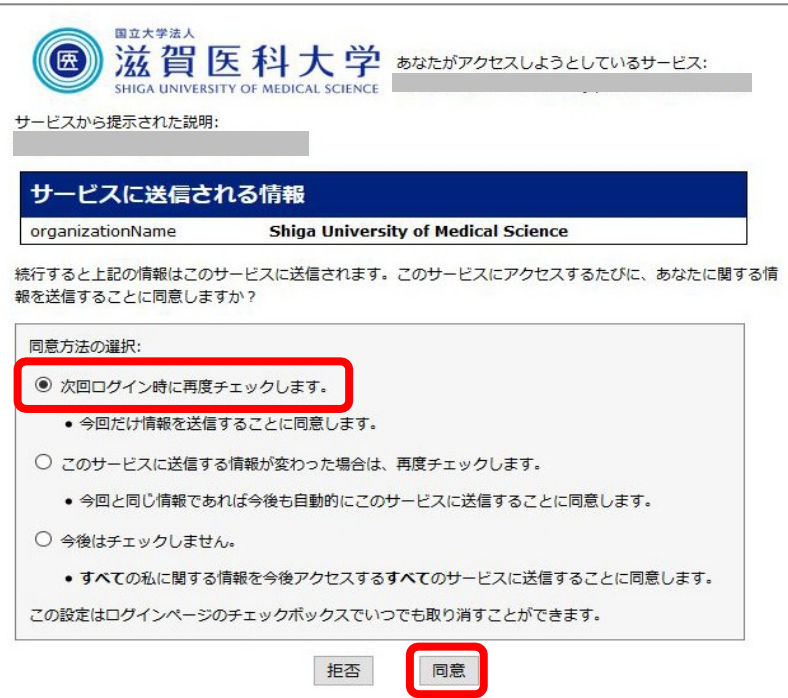

2018.11 滋賀医科大学附属図書館